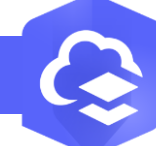

## **Créer un Dashboard à partir d'une carte dans le Map Viewer**

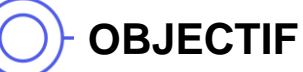

• Créer un Dahsboard à partir d'une carte dans le Map Viewer

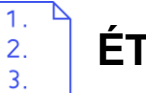

## **ÉTAPES**

- **1. Cliquer** sur **l'onglet Carte** pour lancer **le Map Viewer**
- **2. Cliquer** sur **Créer une application** 88
- **3. Sélectionner Dashboards** G.
- **4. Saisir le titre du Dahsboards**, **cliquer** sur le **bouton Créer un tableau de bord**.
- **Le tableau de bord est créé avec un élément carte.**

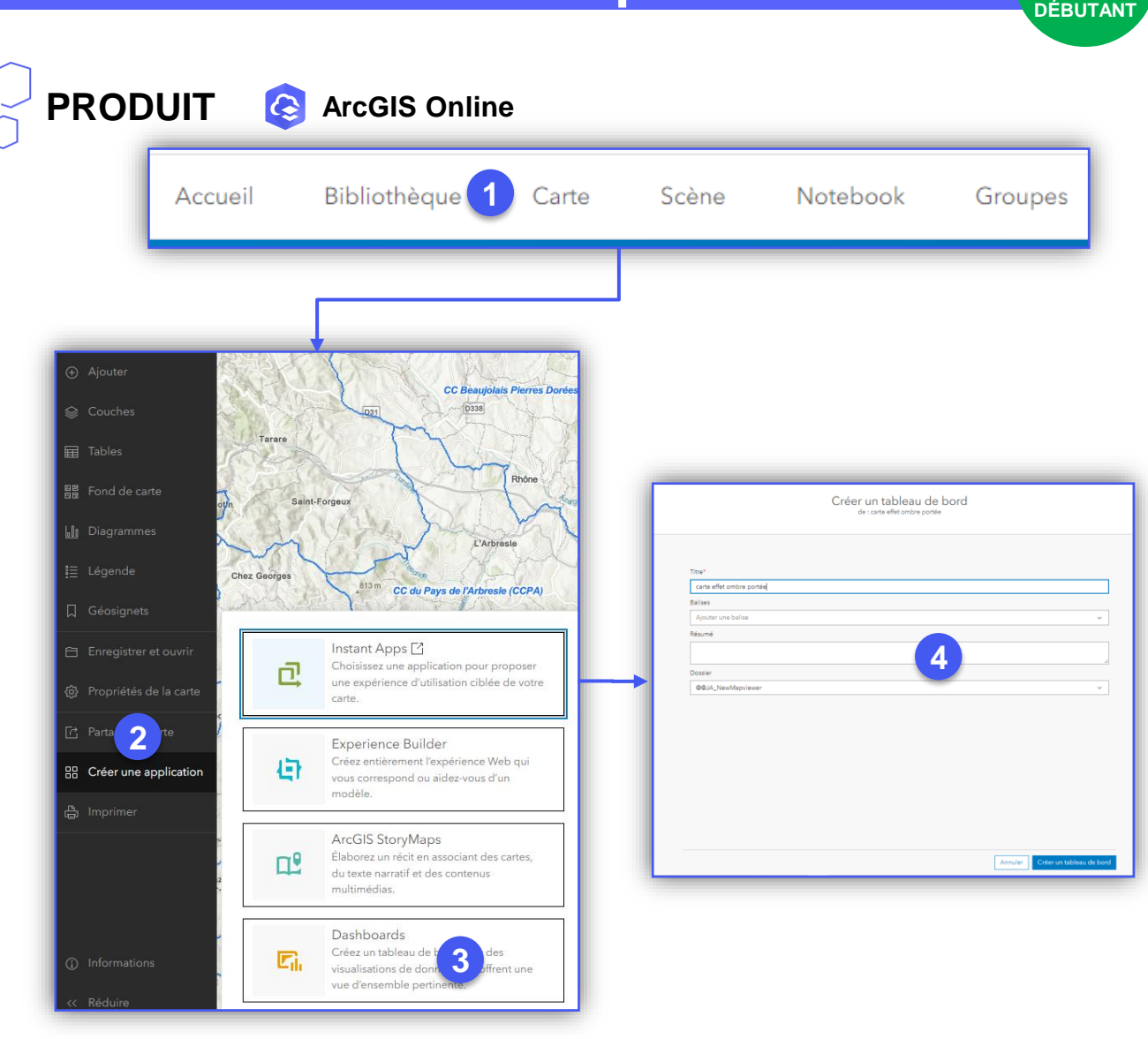

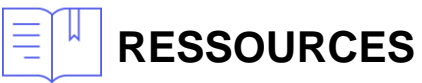

CO **CSI** France Copyright © 2023 Esri France • [https://doc.arcgis.com/fr/arcgis-online/create-maps/create-map](https://doc.arcgis.com/fr/arcgis-online/create-maps/create-map-apps.htm:~:text=Dans%20Map%20Viewer%2C%20ouvrez%20la,le%20bouton%20Share%20(Partager))[apps.htm#:~:text=Dans%20Map%20Viewer%2C%20ouvrez%20la,le%20bouton%20Share%20\(Partager\).](https://doc.arcgis.com/fr/arcgis-online/create-maps/create-map-apps.htm:~:text=Dans%20Map%20Viewer%2C%20ouvrez%20la,le%20bouton%20Share%20(Partager))

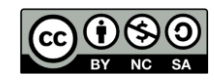